# Kitedrive A Secure Alternative to Dropbox

By Indir Avdagic

Information Security Office 10/10/2013

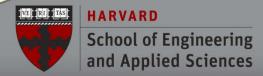

### **Objectives**

- What are we using now?
- What are we trying to solve?
- What is Kitedrive?
- Why is it more secure?
- How can YOU use it?
- Demo & Closing remarks
- Kitedrive resources

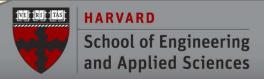

#### **Current Solutions**

#### SEAS

- Secure File Transfer: e-mail and SharePoint plug-ins
- Google Drive via g.harvard.edu
- Non-SEAS (publicly available cloud solutions)
  - Dropbox
  - SkyDrive
  - Google Drive

## What are we trying to solve?

- Simplify secure data-sharing
- Improve data sharing accountability
- Implement uniform secure file sharing across SEAS.

#### **SEAS Solution: Kitedrive**

- A more secure alternative to Dropbox, SkyDrive, and Google Drive.
- A collaboration tool on the web that works in real time.
- Provided through Accellion.

## Why is Kitedrive more Secure?

- SEAS owns the physical server where data is stored.
  - Cloud services such as Google Drive,
     SkyDrive and Dropbox store data in varied locations outside SEAS domain.
- Data is encrypted.
  - Even Sys. Admin cannot see the data.

#### Where to download Kitedrive?

 You need to download Kitedrive client for you computer or smartphone at:

http://www.kitedrive.com/download

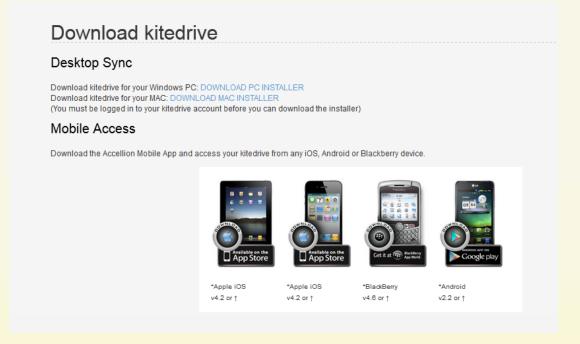

## Downloading Kitedrive to Desktop

#### **Download Kitedrive:**

http://www.kitedrive.com/download

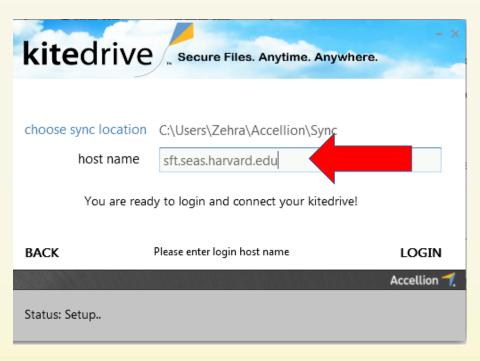

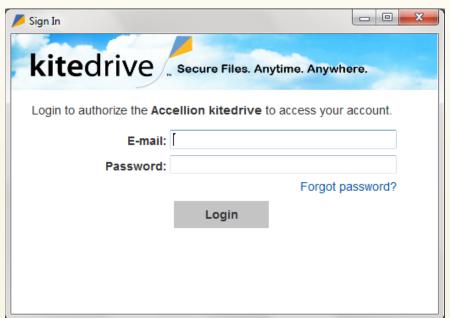

Creates a folder where you can drag and drop files.

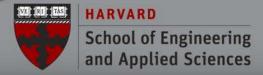

## Setting Up Kitedrive

- From your desktop, click Accellion Kitedrive Setup.exe
  - For Mac users, click Accellion kitedrive Setup.dmg.
- 2. The setup wizard guides you through the process:
  - Get Started: accept the default settings.
  - Advanced Setup: review and customize the settings.

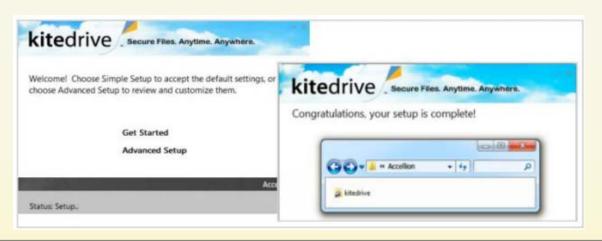

\*As long as you are connected, kitedrive will continuously sync your files to the Accellion server.

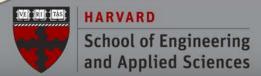

#### **How to Use Kitedrive?**

- You can access files by:
  - Logging on to your computer
  - A web browser
  - Using the Accellion Mobile Apps
- Kitedrive automatically syncs files as long as you are connected.
  - You always have the most recent version of the file on your local kitedrive. You can see the version history from the web interface.

#### The Kitedrive Menu

- Find the kitedrive icon in your menu bar.
- From the menu, you can:
  - sync
  - pause/resume sync
  - open Accellion on the web
  - change preferences

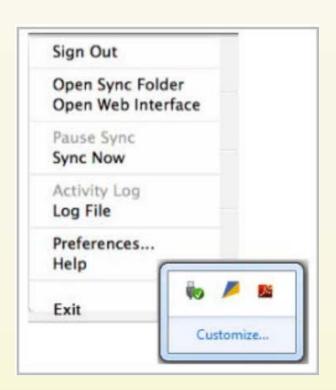

## **Accessing Files from any Computer**

- From the kitedrive menu, select Open sync folder.
- 2. Drag a file into your kitedrive.
- 3. Open the file, and then make the necessary changes.

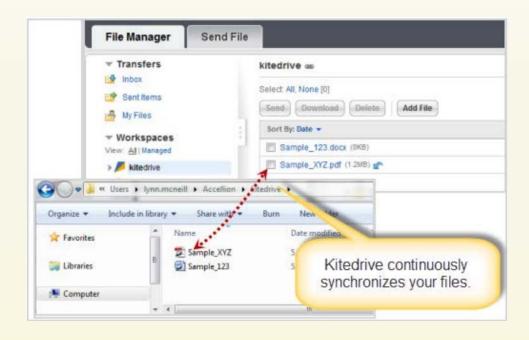

## **Accessing Files from the Web**

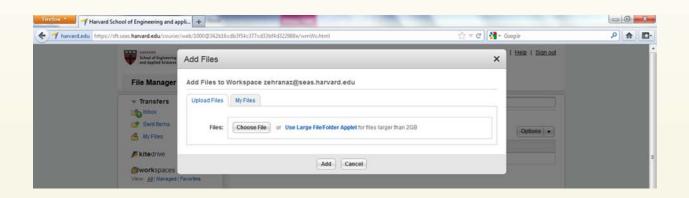

- Click on Choose File.
- Select the file that you want to upload from your computer and click on Add.
- The newly added file will show up in your Kitedrive folder as well as all the places where you have access to your Kitedrive folder.

### Kitedrive on your Mobile Device

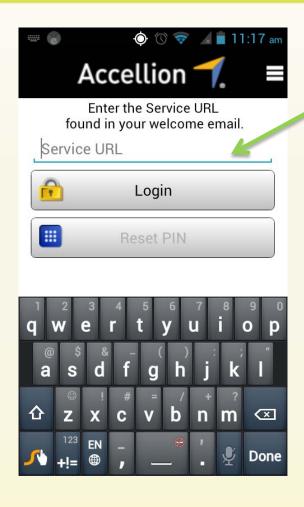

Service URL: sft.seas.harvard.edu

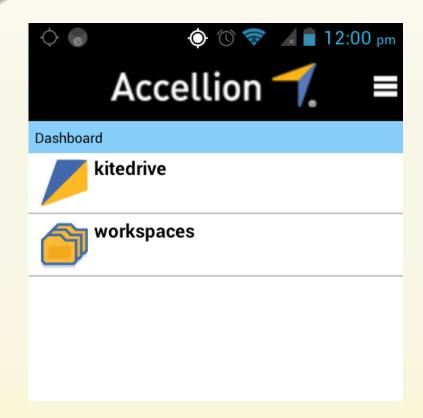

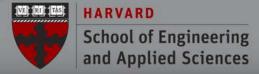

#### **Kitedrive on Mobile Device**

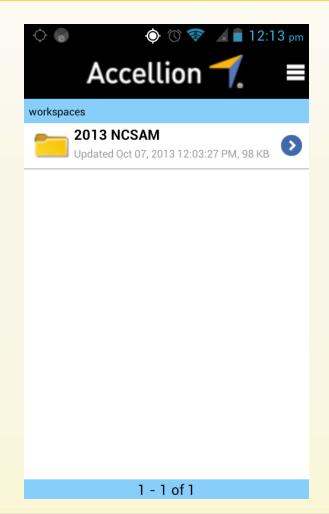

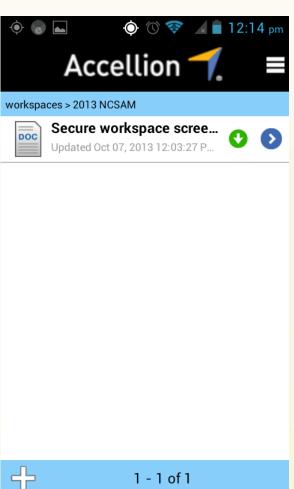

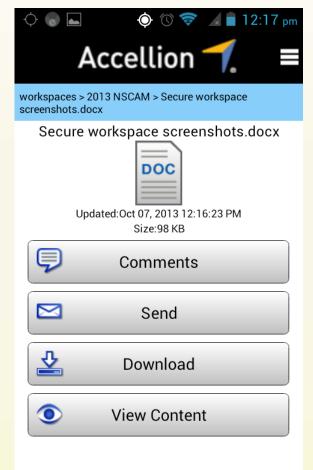

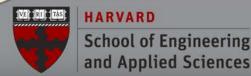

## **Sharing Files**

- Upload files to a workspace in the kitedrive to share it with others.
  - 1. From the **kitedrive menu**, select **Open web** interface.
  - 2. From the **Options** menu, select **Add Nested Workspace**.
  - 3. Follow the **Create Nested Workspace** wizard as it steps you through the set up process.
  - 4. Add a file to the nested workspace. Click **Add File**, and then follow the **Add Files wizard**.

## **Demo & Closing Remarks**

- Kitedrive provides a more secure way of collaborating over the network.
- Unified solution across SEAS.
- Easy to use. File can be accesses via:
  - Web
  - Desktop
  - Mobile device

#### **Kitedrive Resources**

- Kitedrive Download: <u>http://www.kitedrive.com/download</u>
- Accellion YouTube video:

http://www.youtube.com/watch?v=eJRZ6nQETPw&nore
direct=1

http://www.youtube.com/watch?v=gS9OnxPX-WI

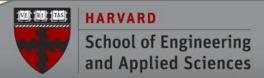

#### **Questions? Comments? Concerns?**

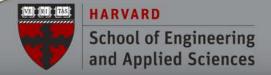